# TRIUMPH BOARD  $^{\circledR}$

# **User Manual v 1.2**

November 2013

# TB Comenius Office

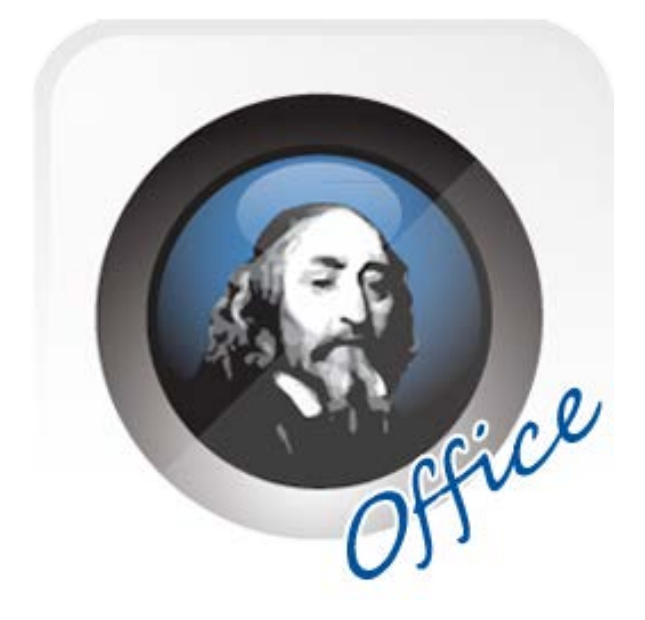

# **Table of Contents**

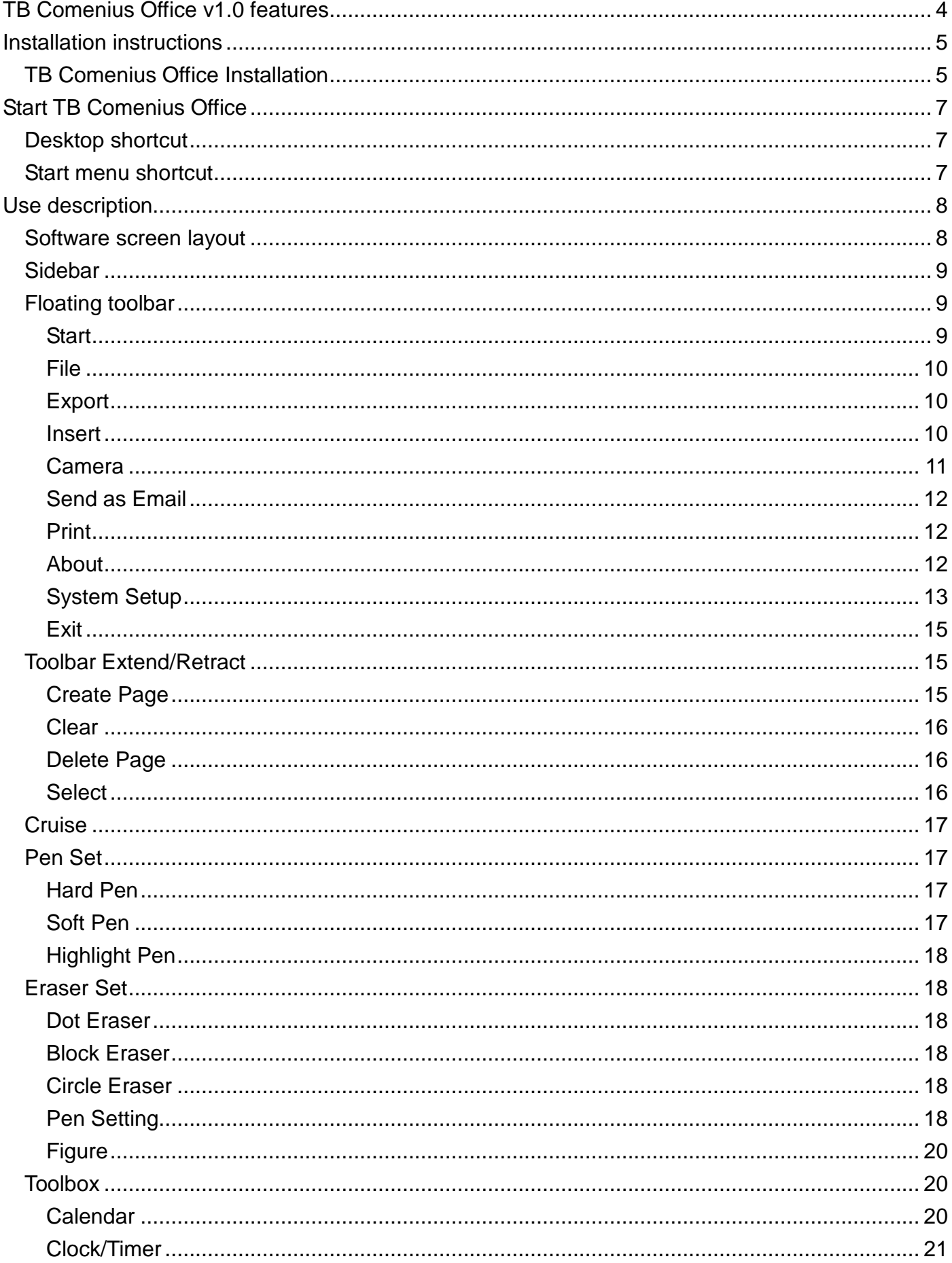

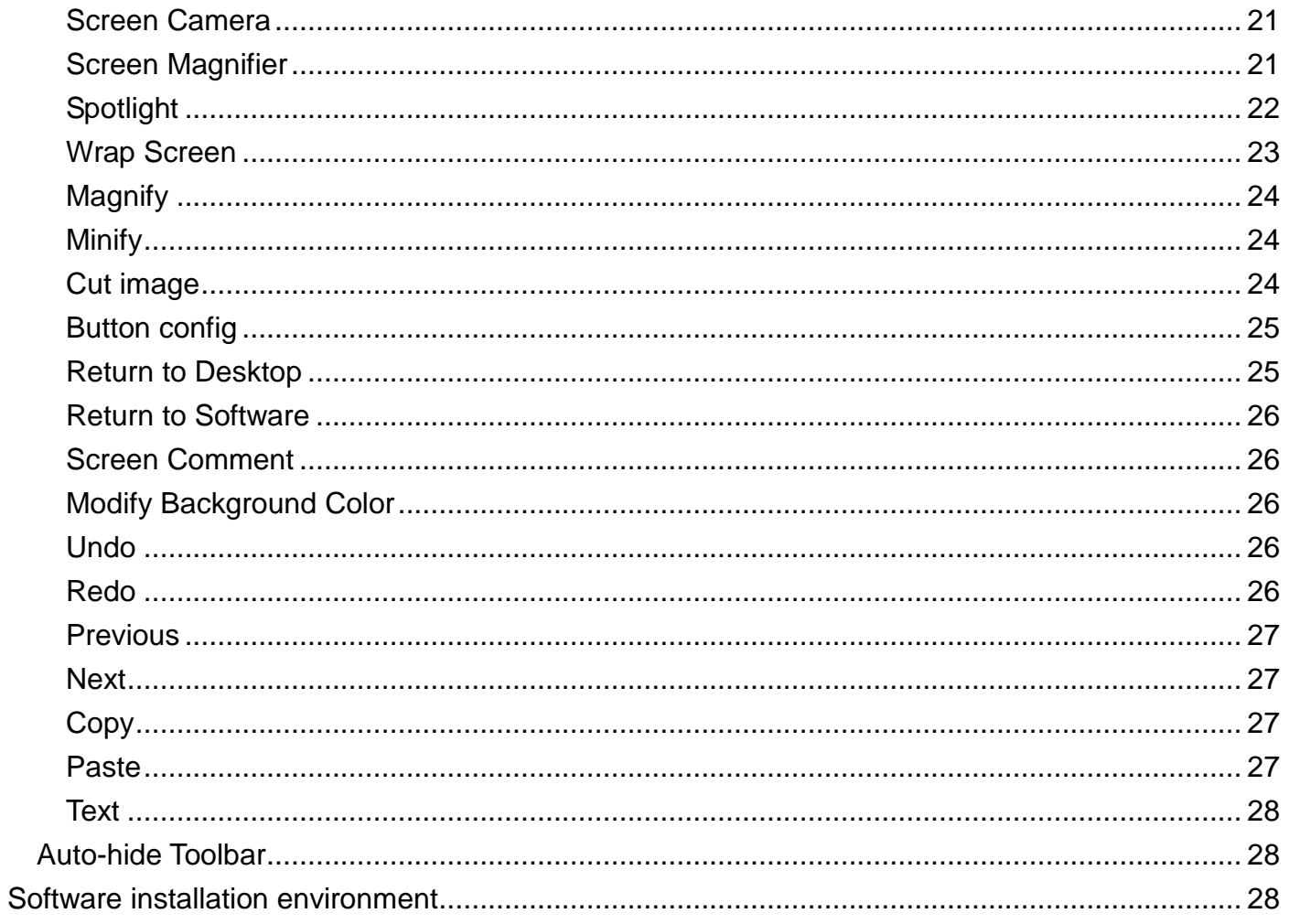

<u> 1980 - John Harrison, markin amerikan (</u>

# <span id="page-3-0"></span>**TB Comenius Office v1.0 features**

1) Simple and clear menu options. The toolbar and sidebar can be displayed and set according to user requirements, which improves the adaptability and individuality of the software under different circumstances. For all functions, the traditional mode of "click and use" is kept, that is the user can simply clicks and switch between functions easily.

2) Screen blocking, spotlight, screen zoom in/out, etc. as well as comment anytime anywhere enhance the utility of the software. The traditional blackboard presentation is integrated into computer intelligence to continue the traditional operation habit and at the same time improve convenience and reliability through computer intelligence.

3) Three writing modes are available. The Soft Pen function provides the simulated writing feeling of a soft pen. The software will present handwriting of different widths according to the user's writing speed, etc., exactly the same as the traditional writing effect. The user can fully experience wielding a writing pen on an electronic whiteboard or a touch screen device.

4) The user can customize the pen size, eraser and canvas background as needed, making the presentation in each meeting or class unusual and fully showing personal taste and preferences through details.

5) Through the powerful online support, the user can download the updated version of the application software continuously. The simple touch lets you always be leading in the "new" conference era.

# <span id="page-4-0"></span>**Installation instructions**

#### <span id="page-4-1"></span>**TB Comenius Office Installation**

Select setup – the application software installer. Double click the installer icon to pop up the

Language Selection dialogue box as shown in Figure 1.

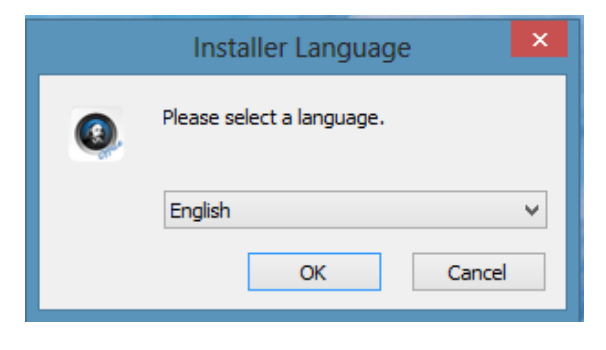

Figure 1: Language Selection

Click on Next in Installer window to continue in installation.

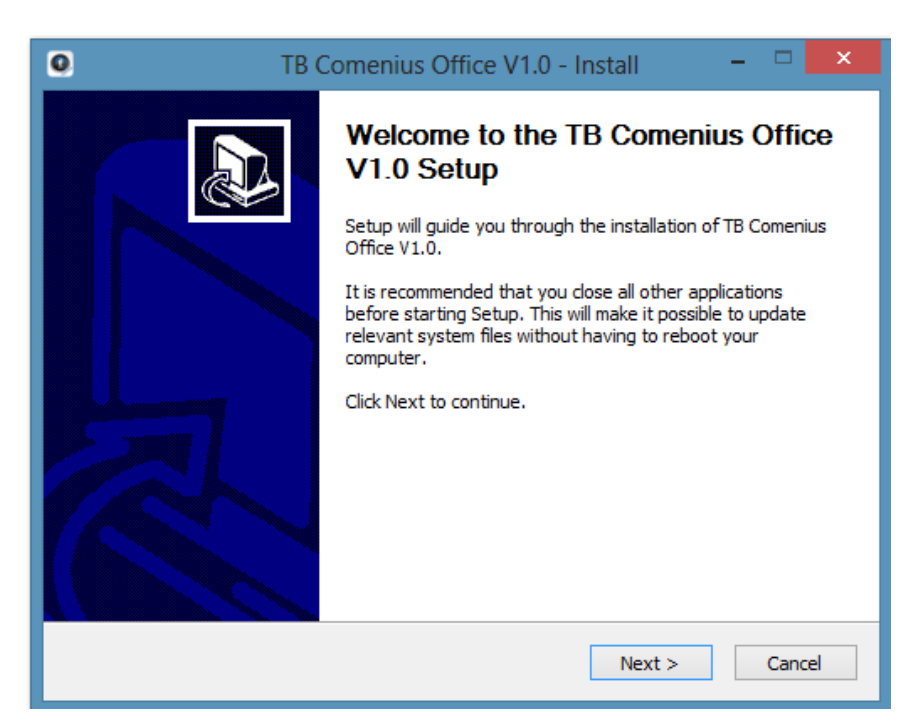

Figure 2: Installer window

In the Ready to Install Screen as shown in Figure 3 click Next to enter the next step:

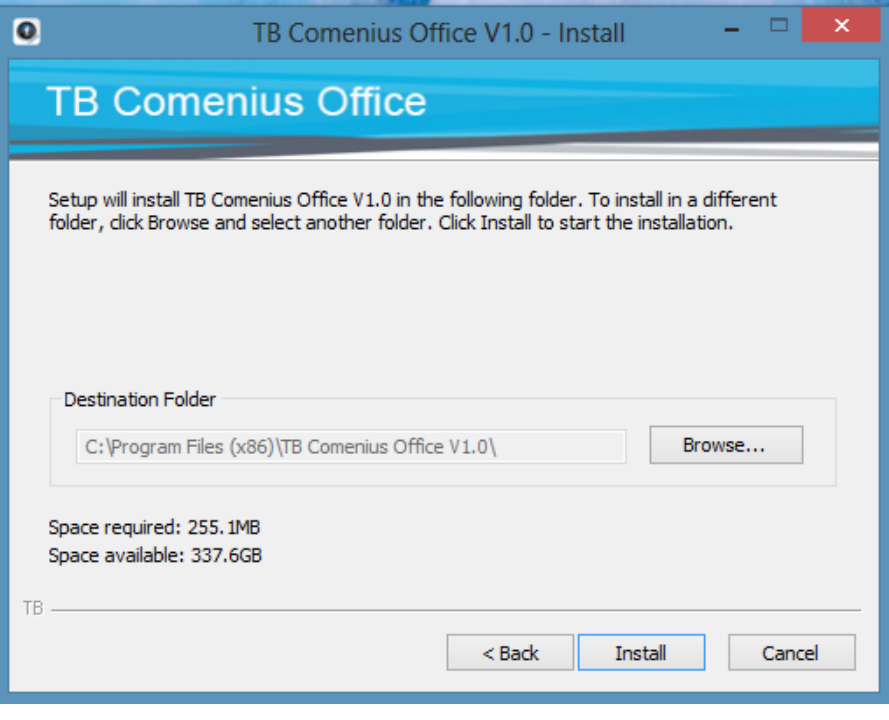

Figure 3: Ready to Install Screen

In the Installation Screen as shown in Figure 4 track installation process.

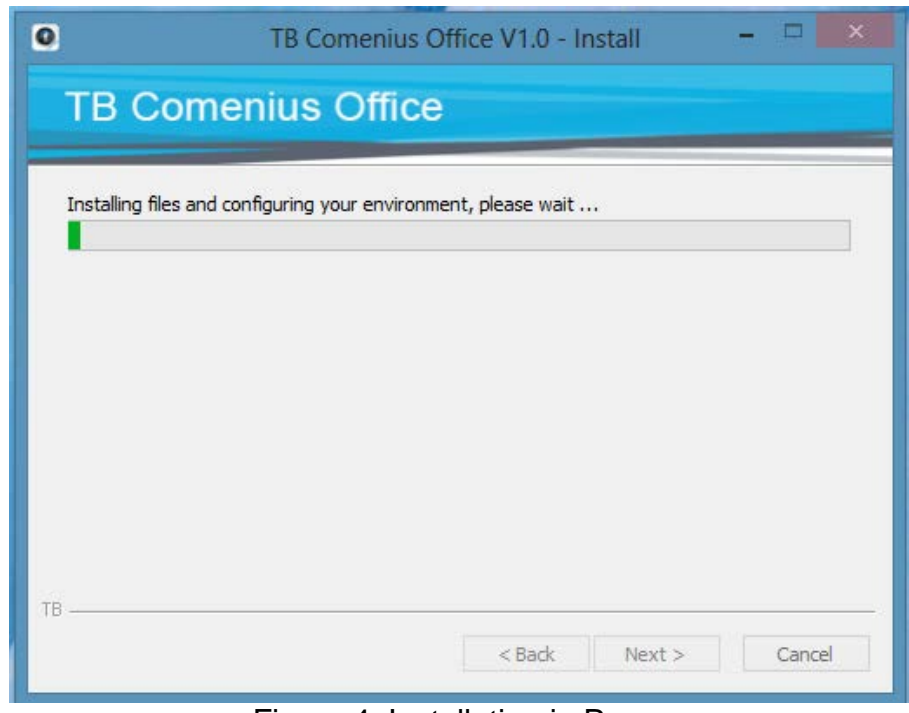

Figure 4: Installation in Progress

In the Installation Finish screen as shown in Figure 5, click Finish to finish the installation.

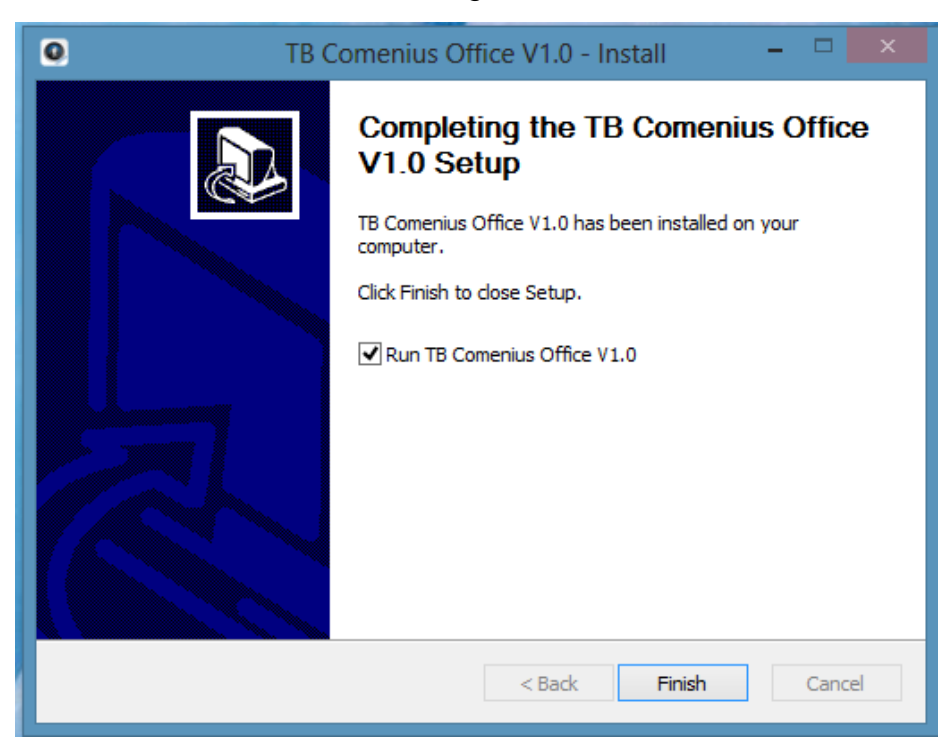

Figure 5: Finish Installation

# <span id="page-6-0"></span>**Start TB Comenius Office**

#### <span id="page-6-1"></span>**Desktop shortcut**

Double click the desktop shortcut as shown in Figure 6 to start the software.

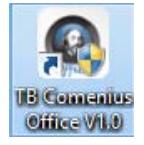

Figure 6: Desktop Shortcut

#### <span id="page-6-2"></span>**Start menu shortcut**

Click Start and select TB Comenius Office under the TB Comenius Office directory to start the

software, as shown in Figure 7.

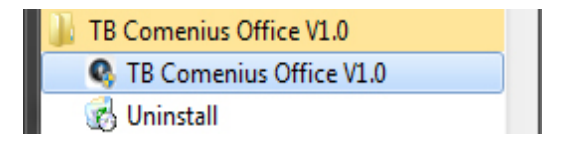

Figure 7: Start Desktop Shortcut

# <span id="page-7-0"></span>**Use description**

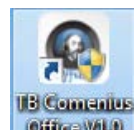

When the software installation is finished, double click the icon  $\blacksquare$  on the desktop or select TB Comenius Office from the Programs drop-down list in Start menu to start TB Comenius Office application software.

#### <span id="page-7-1"></span>**Software screen layout**

TB Comenius Office application software's application interface is composed of three parts, i.e. main operation screen (canvas of the Figure 8), sidebar (left side of Figure 8) and floating toolbar.

When TB Comenius Office software is started, the screen as shown in Figure 11 will appear. In which the white background area is the main operation screen. The user can change the background color of the main screen as needed.

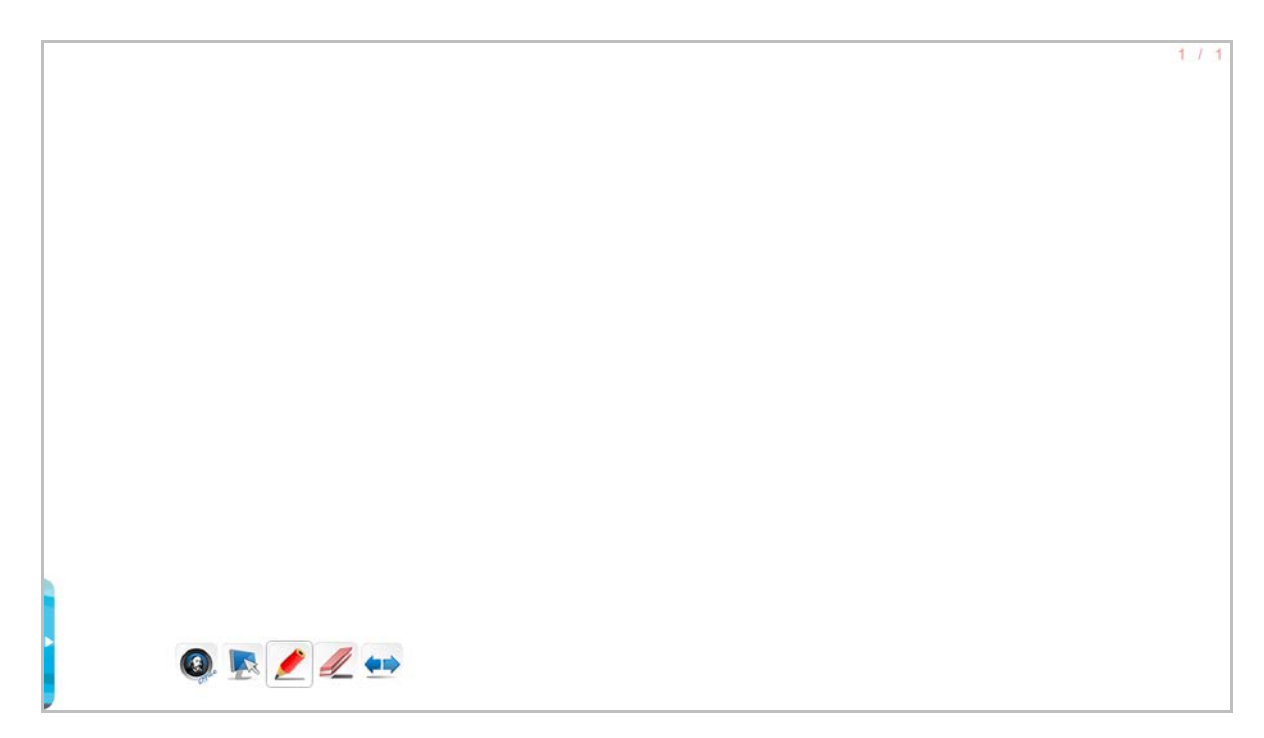

#### Figure 8: Initial Operation Screen

#### <span id="page-8-0"></span>**Sidebar**

Click the Sidebar Display Button on the left to display the sidebar. In the general mode, when the mouse leaves the sidebar, the sidebar will hide automatically. To permanently display the sidebar, click the button in the top left corner of the sidebar, as shown in Figure 9.

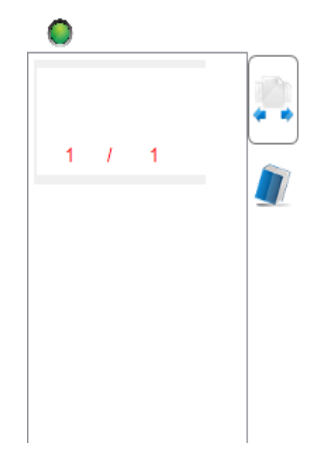

Figure 9: Schematic Diagram of Locking Sidebar

# <span id="page-8-1"></span>**Floating toolbar**

The floating toolbar contains the most often used functions of the software. The buttons on

the toolbar can be configured through System Setup.

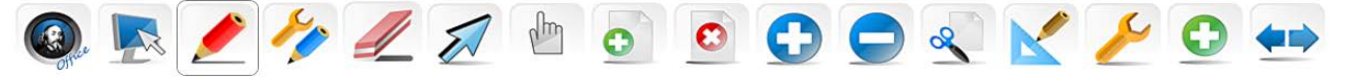

Figure 10: Floating Toolbar

<span id="page-8-2"></span>**Start**

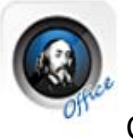

Click the icon to display a drop-down list as shown in Figure 11. The drop-down list

provides the user with functions of Create, Open, Save, Export file as well as System Setup, etc.

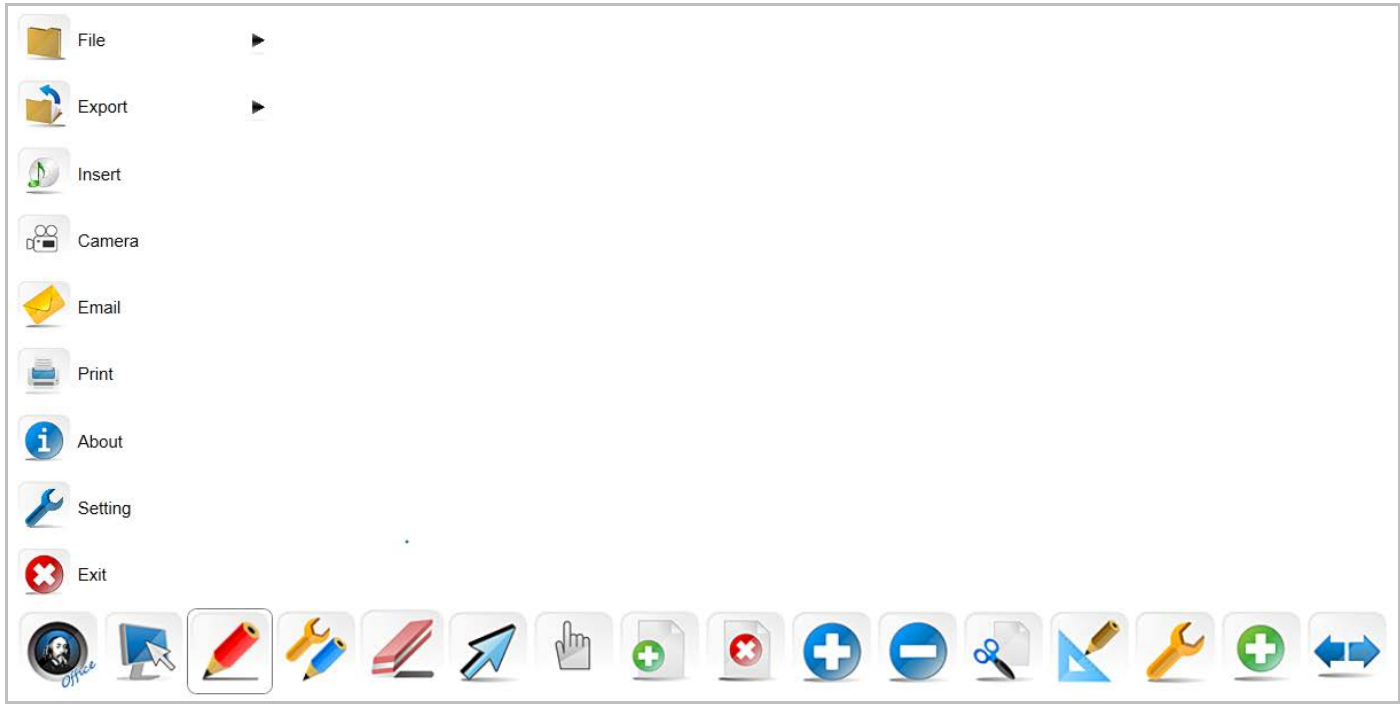

Figure 11: Start Menu

#### <span id="page-9-0"></span>**File**

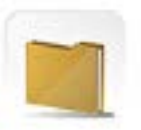

Click Start and select File and the submenu will pop up where you can Create,

Open, Add, Save and Save As files. Each file can contain more than one page according to the needs of the user.

#### <span id="page-9-1"></span>**Export**

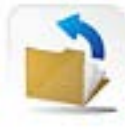

Click Start and select Export to export the current file as a picture (png, jpg, bmp) or document (word, ppt, pdf).

#### <span id="page-9-2"></span>**Insert**

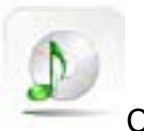

Click Start and select Insert to insert Audio, Video, Picture and Flash to the current

page.

#### <span id="page-10-0"></span>**Camera**

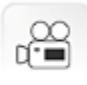

Click Start and Select Camera for capturing and saving images using built-in or external

#### camera.

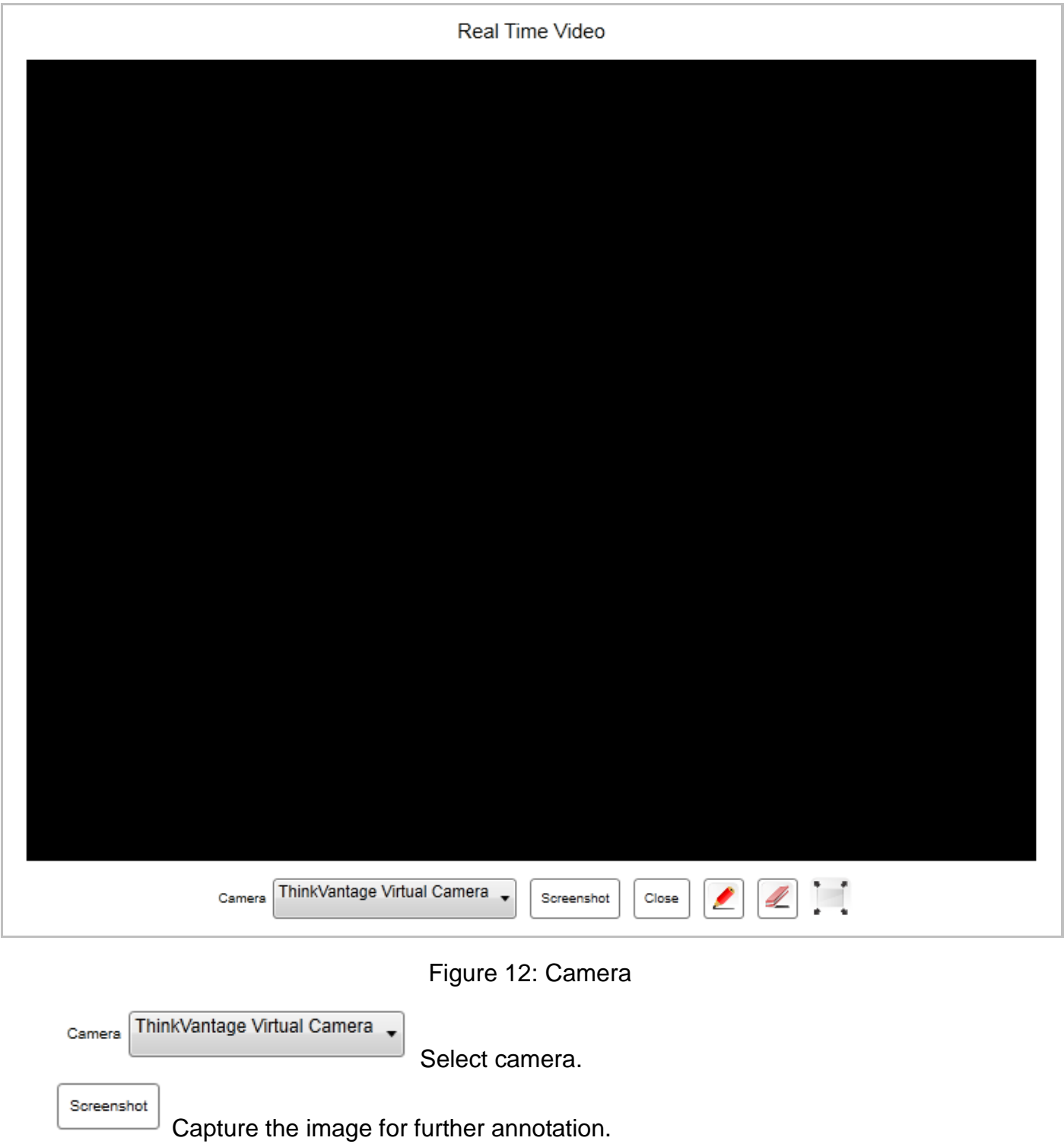

Close Exit Camera. Annotation pen. Eraser for deleting annotations.

Camera window resizing tool. Windo can be resized by clicking and dragging icon.

#### <span id="page-11-0"></span>**Send as Email**

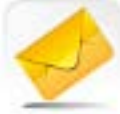

Click Start and select Send as Email to send the current file in a picture format via email. To use this function, the user needs to set the e-mail client, such as OUTLOOK, etc., in advance.

#### <span id="page-11-1"></span>**Print**

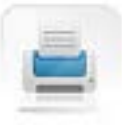

Click Start and select Print to directly print the current file. The system will first pop up a dialogue box. (The screen varies depending on the operation system or printer model.) After selecting the corresponding printer and setting the number of copies, print range, etc., click Print.

#### <span id="page-11-2"></span>**About**

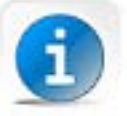

Click the icon to display the dialogue box containing the information related to the TB Comenius Office application software, as shown in Figure 13, from which the user can obtain the information on the version of the software being used, product name, company name, etc.

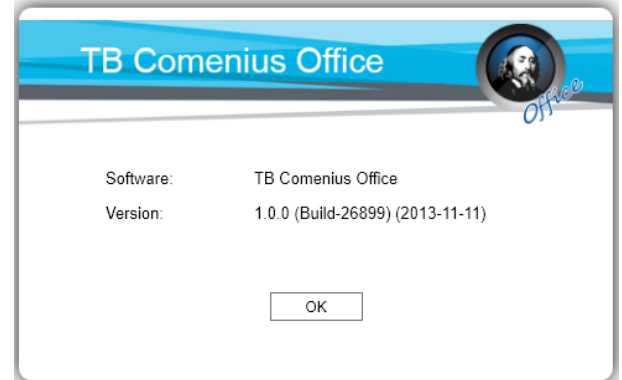

Figure 13: Software Information

#### <span id="page-12-0"></span>**System Setup**

Click the icon to set the software, including Pen Setting as shown in Figure 14, Global Setting as shown in Figure 15, and Toolbar Setting as shown in Figure 16.

In Pen Setting, you can adjust the line width as well as the default width of thin line, medium line and thick line.

In Global Setting, you can set the interface language, toolbar direction and related page information, and choose whether or not to save the comment written by you automatically. In Toolbar Setting, you can set the size of toolbar buttons, toolbar direction, and select buttons to toolbar. Use Customize Button to define which buttons the floating toolbar contains. Drag the button(s) on the Customize Button bar to the floating toolbar to finish setting the customized toolbar.

In Shortcut Toolbar Setting, you can customize the buttons on the shortcut toolbar of the software. Add or delete a button to/from the shortcut toolbar by dragging it.

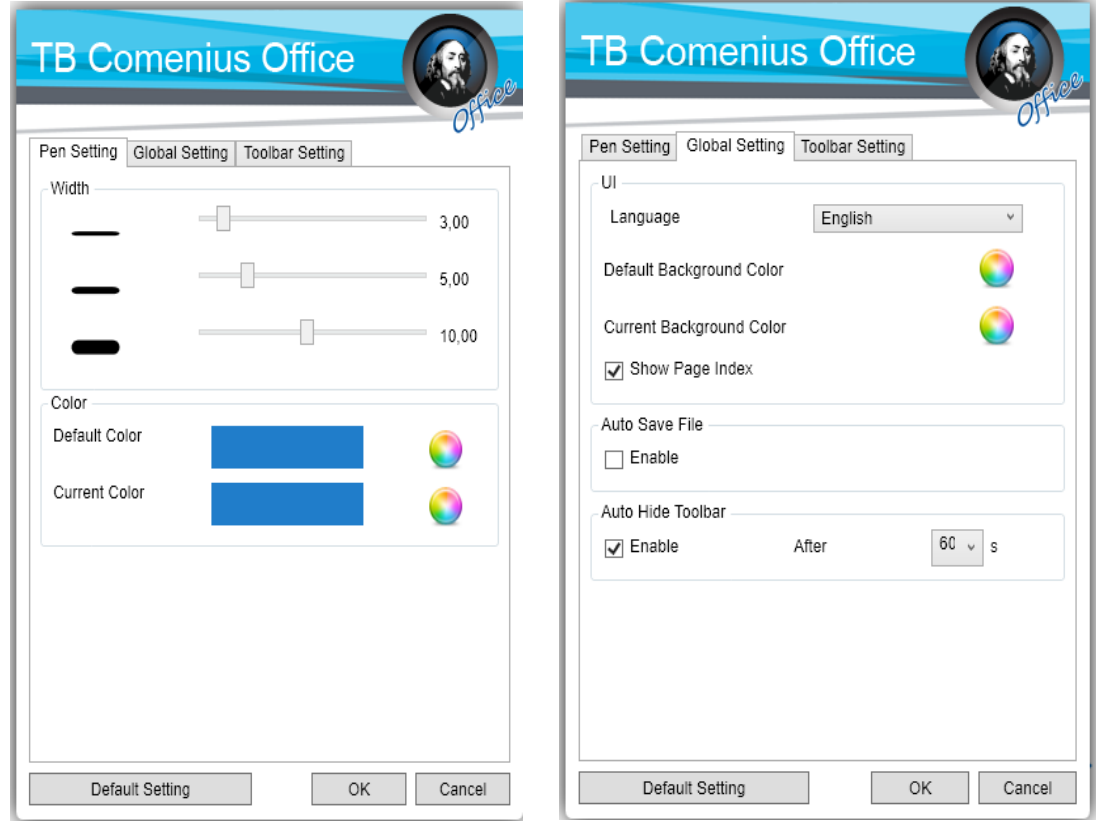

Figure 14: Pen Setting Figure 15: Global Setting

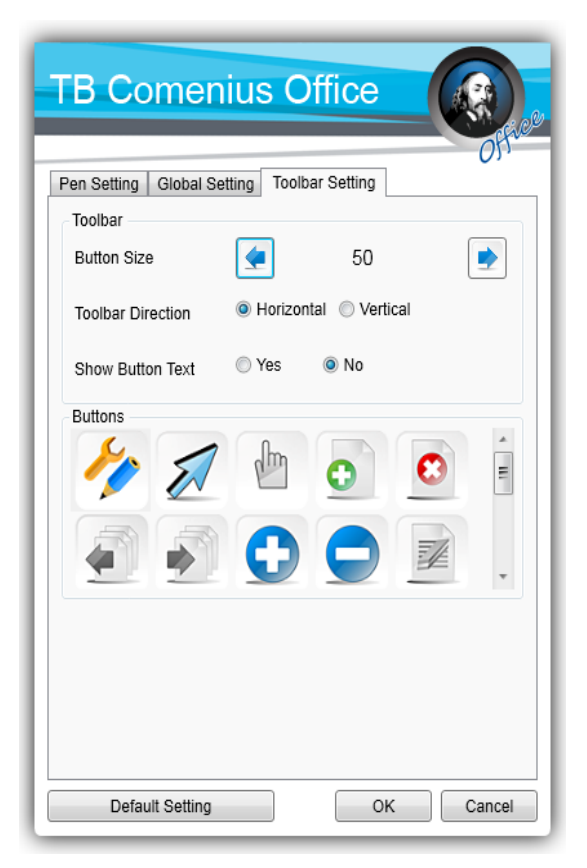

Figure 16: Toolbar Setting

#### <span id="page-14-0"></span>**Exit**

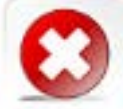

Click the icon to exit and close the TB Comenius Office application software. If the user has not saved file(s) when exiting the software, the system will prompt the user whether to save the contents or not, as shown in Figure 17, before closing the file(s).

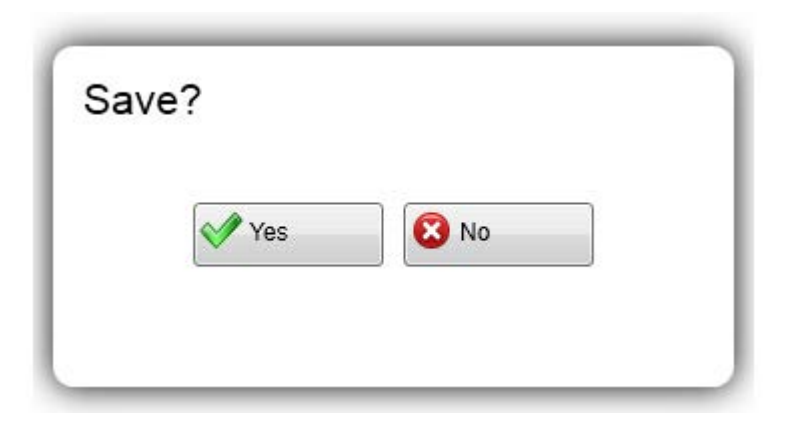

Figure 17: Save Prompt Dialogue Box

# <span id="page-14-1"></span>**Toolbar Extend/Retract**

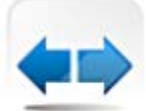

Click the icon to switch between the simple version and complete version of the toolbar.

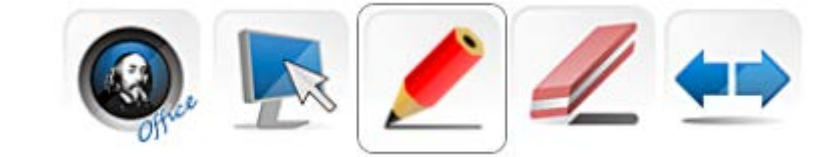

Figure 18: Simple Version of Toolbar

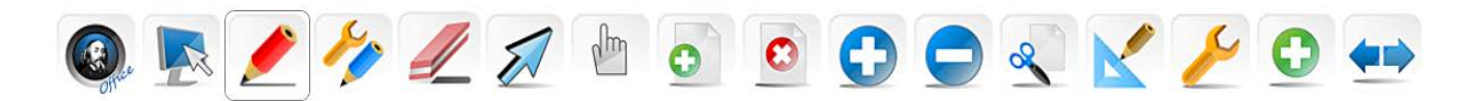

Figure 19: Extended Version of Toolbar

#### <span id="page-14-2"></span>**Create Page**

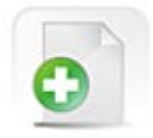

Click the icon to create a new page.

#### <span id="page-15-0"></span>**Clear**

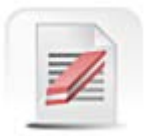

Click the icon to clear the current page.

#### <span id="page-15-1"></span>**Delete Page**

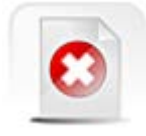

Click the icon to delete the current page.

#### <span id="page-15-2"></span>**Select**

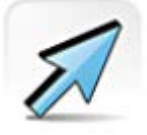

Click the icon to select the handwriting or picture on the screen through a closed figure

of any shape, and the screen as shown in Figure 20 will appear:

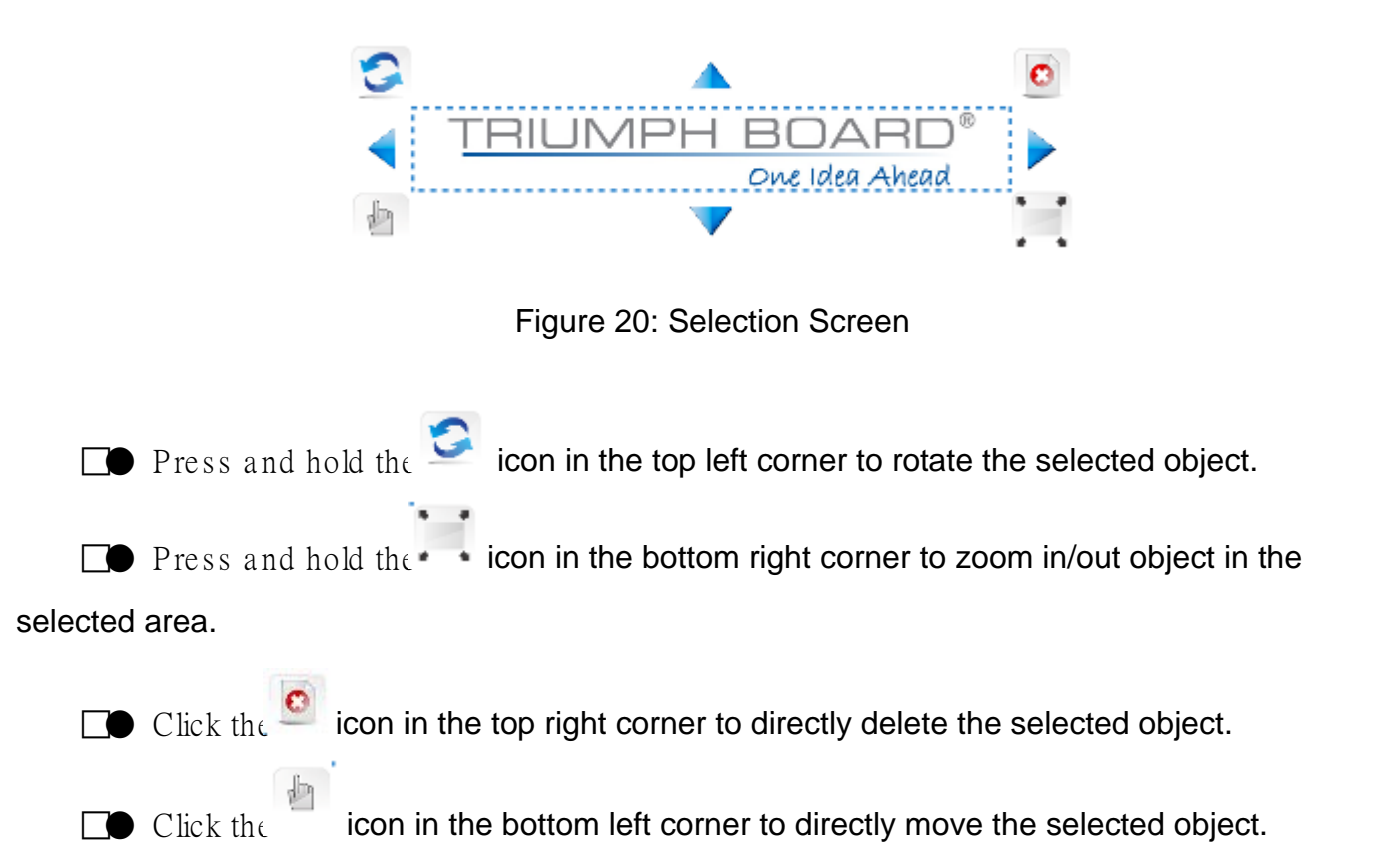

#### <span id="page-16-0"></span>**Cruise**

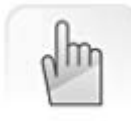

Click the icon and then the object to move the object.

#### <span id="page-16-1"></span>**Pen Set**

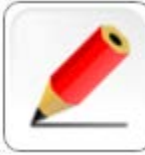

Click the button to select the default pen. Long click (on an interactive intelligent panel) or right click (on a PC) the button to select from different pens. The default pen is initially the hard pen, and will be the type last used once changed. The software can support two point writing.

#### <span id="page-16-2"></span>**Hard Pen**

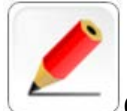

Click the icon to enable Hard Pen with which the user can write on the screen. In Hard Pen, the pen size will not be influenced by the writing speed, and the color and pen width can be adjusted as described in "Pen Setting". Hard Pen and Soft Pen are both writing tools and always have the same color.

#### <span id="page-16-3"></span>**Soft Pen**

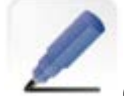

Click the icon to enable Soft Pen with which the user can write on the screen. In Soft Pen, the pen size will change as the writing speed changes –when the speed is fast, handwriting becomes narrow, when the speed is low, and handwriting becomes wide. You will feel smooth and graceful writing, like using a brush. Soft Pen and Hard Pen are both writing tools and always have the same color.

#### <span id="page-17-0"></span>**Highlight Pen**

Click the icon to enable Highlight Pen to comment contents. Parameters such as handwriting transparency, etc. can be set as described in "System Setup". The handwriting color can be set as described in "Pen Setting".

#### <span id="page-17-1"></span>**Eraser Set**

Click the button to select the default eraser. Long click (on an interactive intelligent panel) or right click (on a PC) the button to select from different erasers. The default eraser is initially a circle eraser, and will be the type last used once changed.

#### <span id="page-17-2"></span>**Dot Eraser**

Click the button to erase the object dot by dot.

#### <span id="page-17-3"></span>**Block Eraser**

Click the button to erase the whole handwriting.

#### <span id="page-17-4"></span>**Circle Eraser**

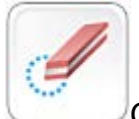

Click the button to erase the whole dotted or circled area of the object.

#### <span id="page-17-5"></span>**Pen Setting**

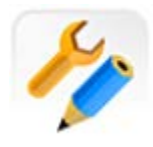

Click the icon to enable Pen Setting, and the Pen Setting dialogue box as shown in

Figure 23 will appear where you can set the size and color of the pen.

TRIUMPH BOARD a.s. **Page 18 of 28** For pen size there are the defaults thin, medium and thick line widths are available. And the user can customize the three types of line width according to the actual needs.

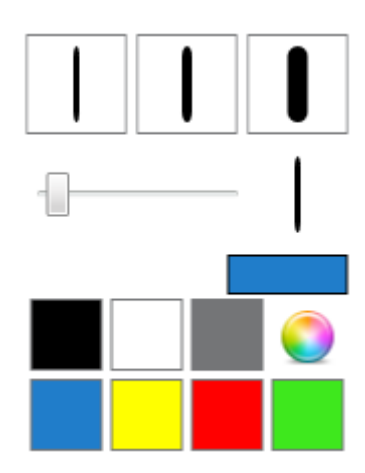

Figure 21: Pen Setting

For pen color, in addition to the general colors displayed on the dialogue box, the user can click the icon to enter Color Picker and set colors as needed, as shown in Figure 22.

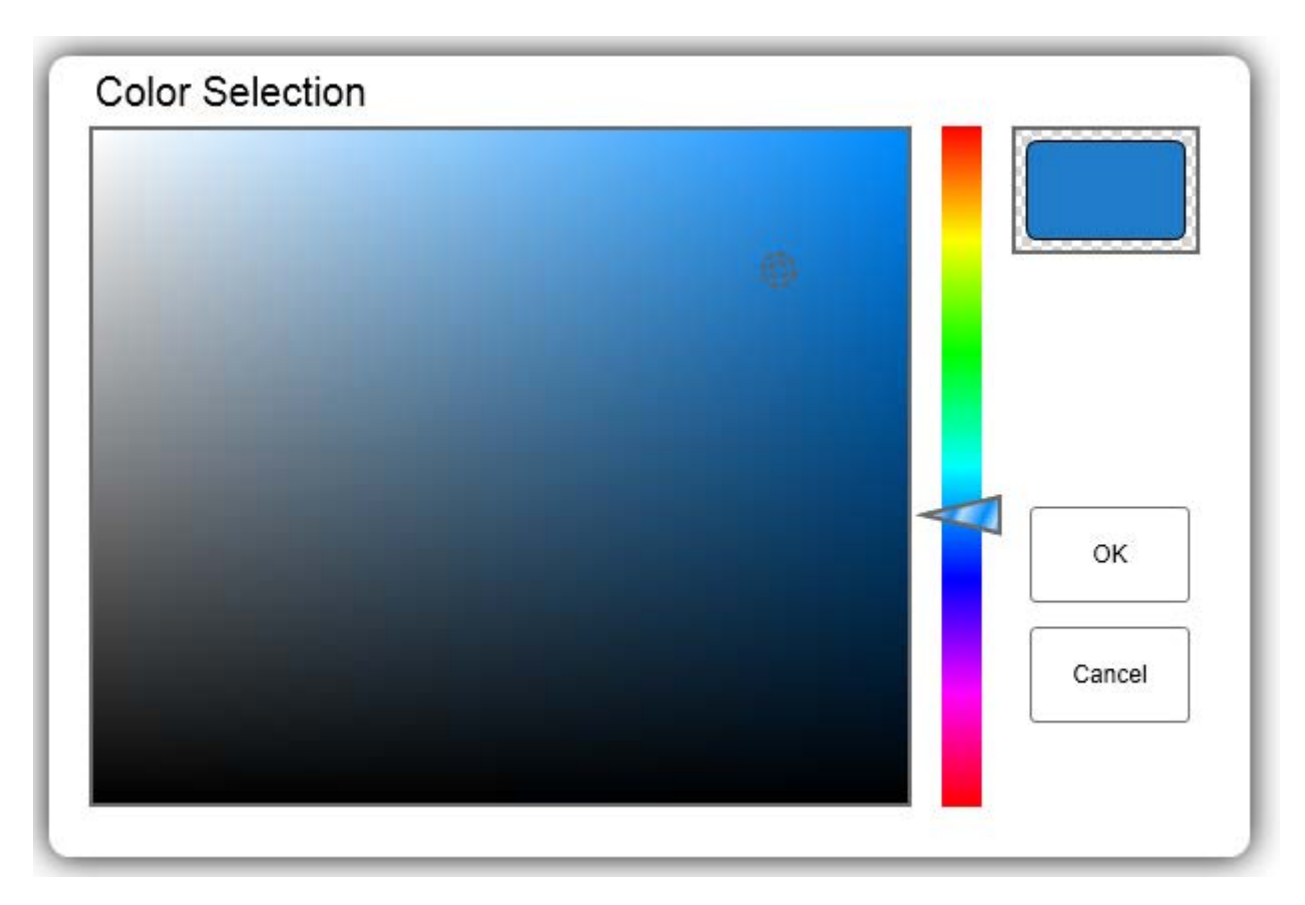

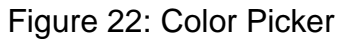

#### <span id="page-19-0"></span>**Figure**

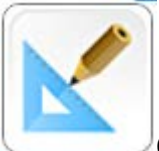

Click the icon to open geometric figures, including straight line, dotted line, arrow line, wavy line, double line, triangle, rectangle, circle, and ellipse. The user can select and use figures as needed. The submenu of Figure is shown in Figure 23.

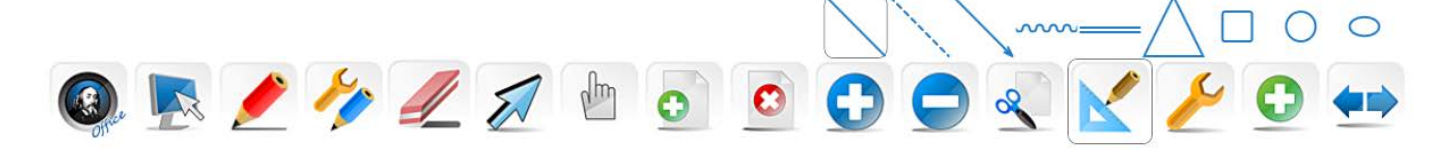

Figure 23: Submenu of Figure

#### <span id="page-19-1"></span>**Toolbox**

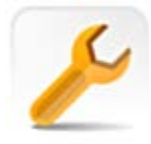

Click the icon to open Toolbox which contains many utilities such as calendar,

clock/timer, spotlight, blocking tool, screen magnifier, soft keypad, etc. The list of utilities in

Toolbox is shown in Figure 24. Click one to enable it.

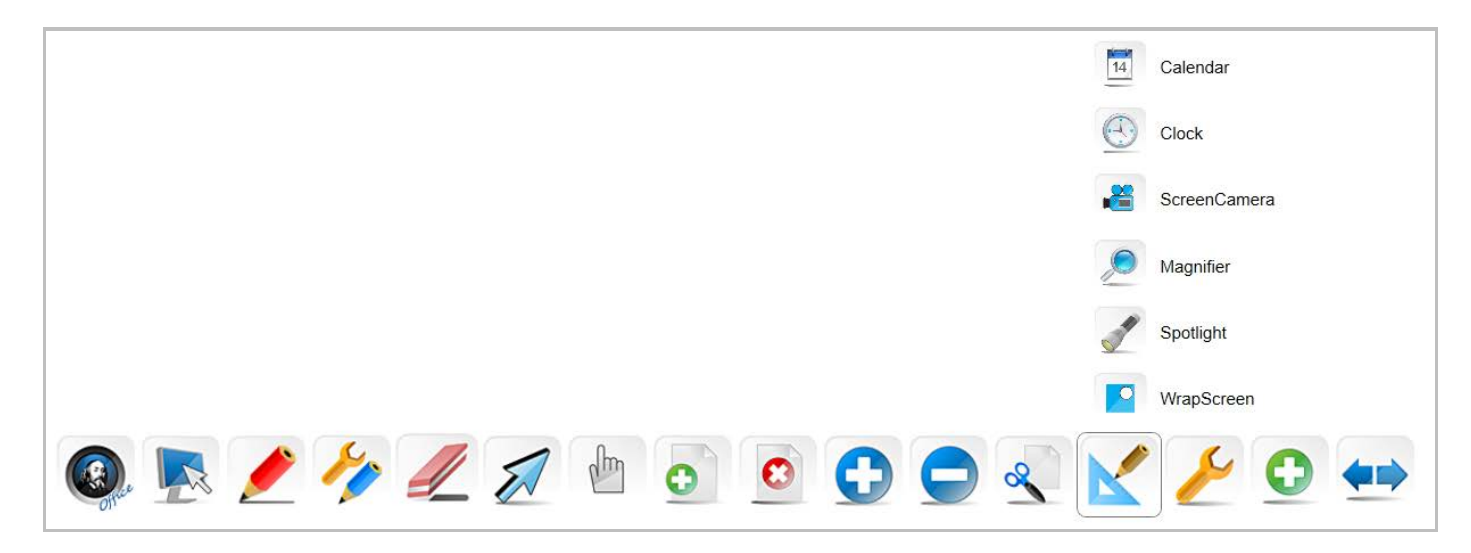

Figure 24: Toolbox Menu

<span id="page-19-2"></span>**Calendar**

Click the icon, and the screen call the Calendar function.

#### <span id="page-20-0"></span>**Clock/Timer**

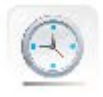

Click the icon to enable Clock/Timer, as shown in Figure 25.

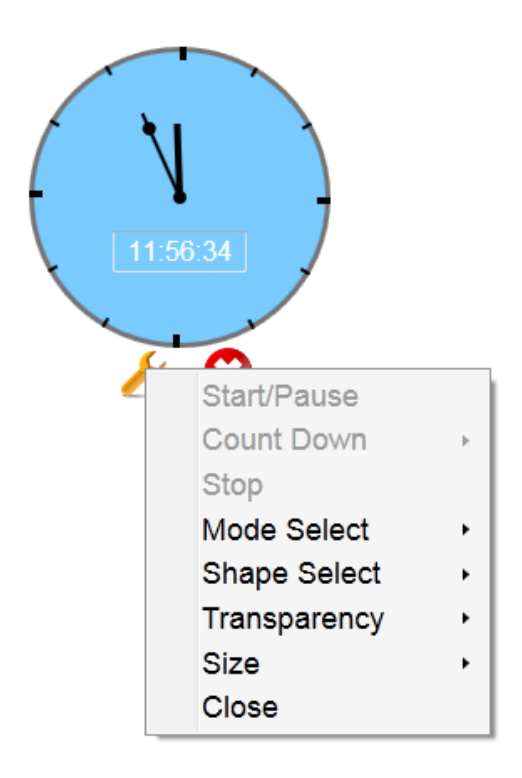

Figure 25: Screen Clock

#### <span id="page-20-1"></span>**Screen Camera**

Click the icon to record the current screen, as shown in Figure 26.

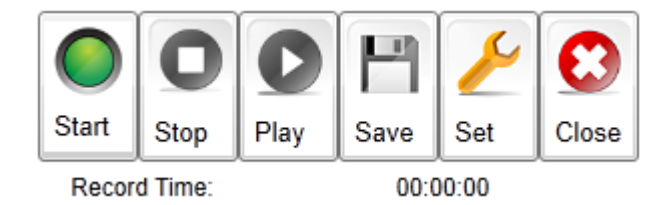

Figure 26: Screen Keypad

# <span id="page-20-2"></span>**Screen Magnifier**

Click the icon to enable Screen Magnifier, and the rectangle magnifier as shown in

Figure 27 will appear. Drag the rectangle to the area to be magnified. Click the area outside the red circle of the magnifier to set the magnification factor.

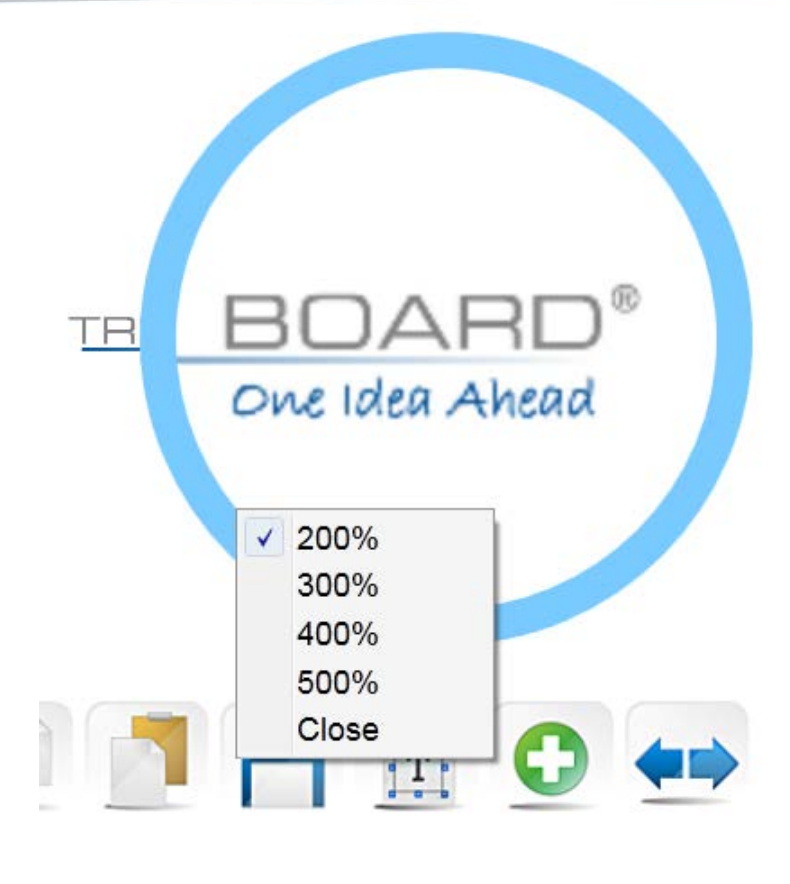

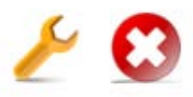

Figure 27: Effect of Screen Magnifier

# <span id="page-21-0"></span>**Spotlight**

Click the icon to call Spotlight. Spotlight is used to attract audience's attention to the position to be emphasized. The default spotlight area is round. Drag the grey area to move the position emphasized by the spotlight. Click and hold the red edge to adjust its range.

Click the grey area, and the menu options as shown in Figure 28 will appear with which you can adjust transparency, restore position, adjust color, specify shape, or exit. To specify the shape of spotlight, click three or more dots on the screen and, when the desired shape is formed, click any existing dot to end shape selection.

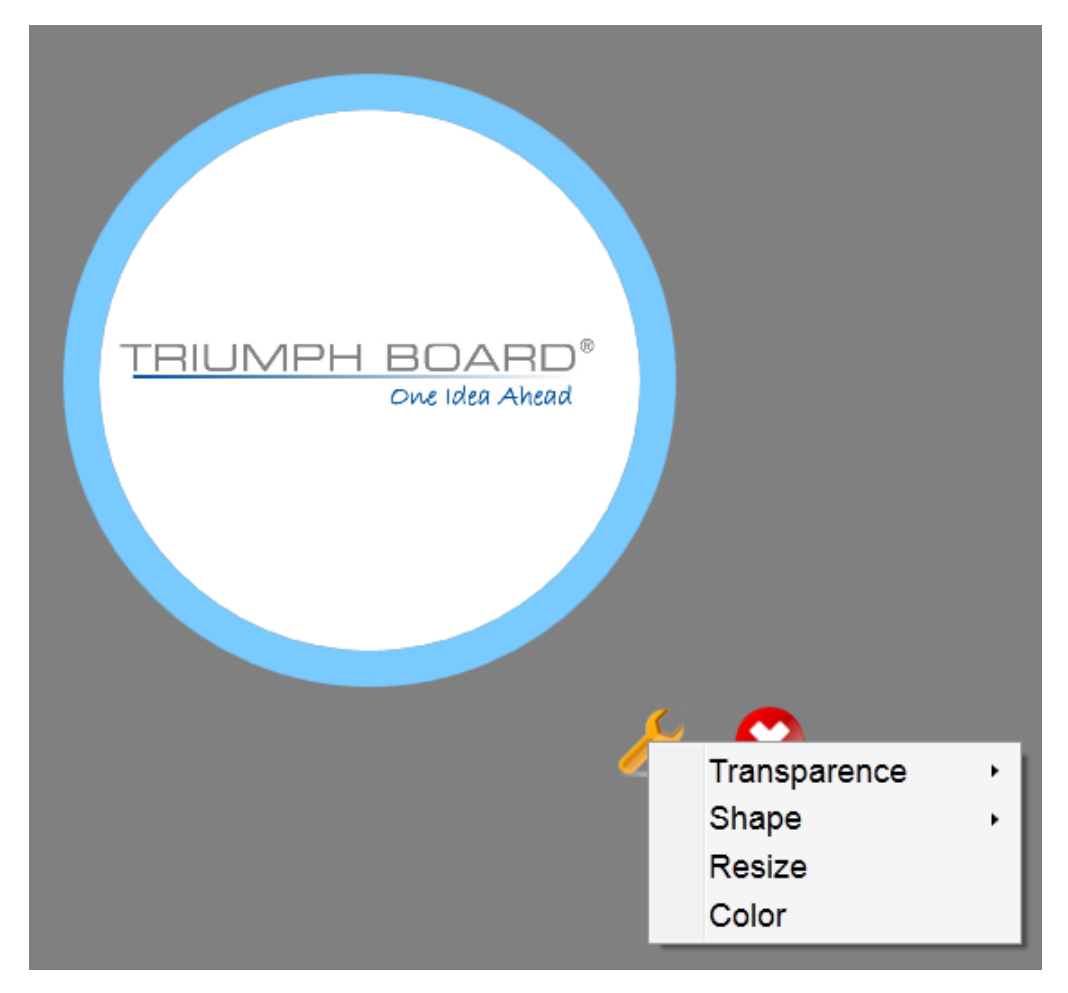

Figure 28: Custom Spotlight

# <span id="page-22-0"></span>**Wrap Screen**

Click the icon to enable Blocking Tool. This function is used to block the content on the page that is not intended to be shown for the time being. Drag the blocking layer to adjust the position of blocking.

Click the blocking layer, and the menu options as shown in Figure 29 will appear. Blocking Tool can be set as follows: set to move Blocking Tool vertically only; set to move Blocking Tool horizontally only; set to move Blocking Tool freely; adjust the color of the blocking layer; adjust a figure; restore the position; specify a figure; and exit.

Specify Rectangle adjusts the range of blocking. Click the option and drag on the screen to form the blocking rectangle that can meet the actual needs.

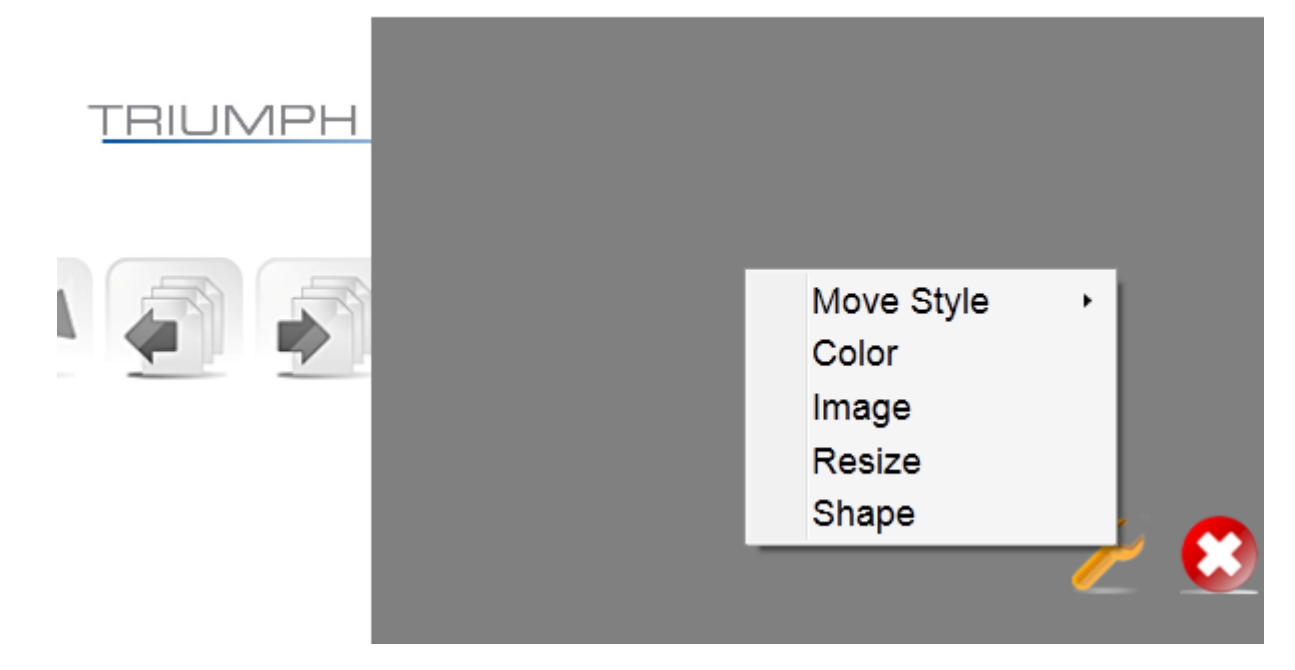

Figure 29: Blocking Setting

# <span id="page-23-0"></span>**Magnify**

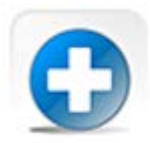

click this icon to magnify the screen..

# <span id="page-23-1"></span>**Minify**

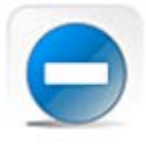

click this icon to minify the screen.

#### <span id="page-23-2"></span>**Cut image**

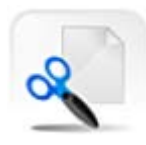

click the icon, select the content you want to cut.

#### <span id="page-24-0"></span>**Button config**

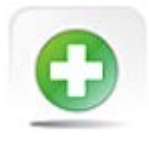

Click the icon to enter custom icon selection. Bright ones are those already shown in

the tool bar.

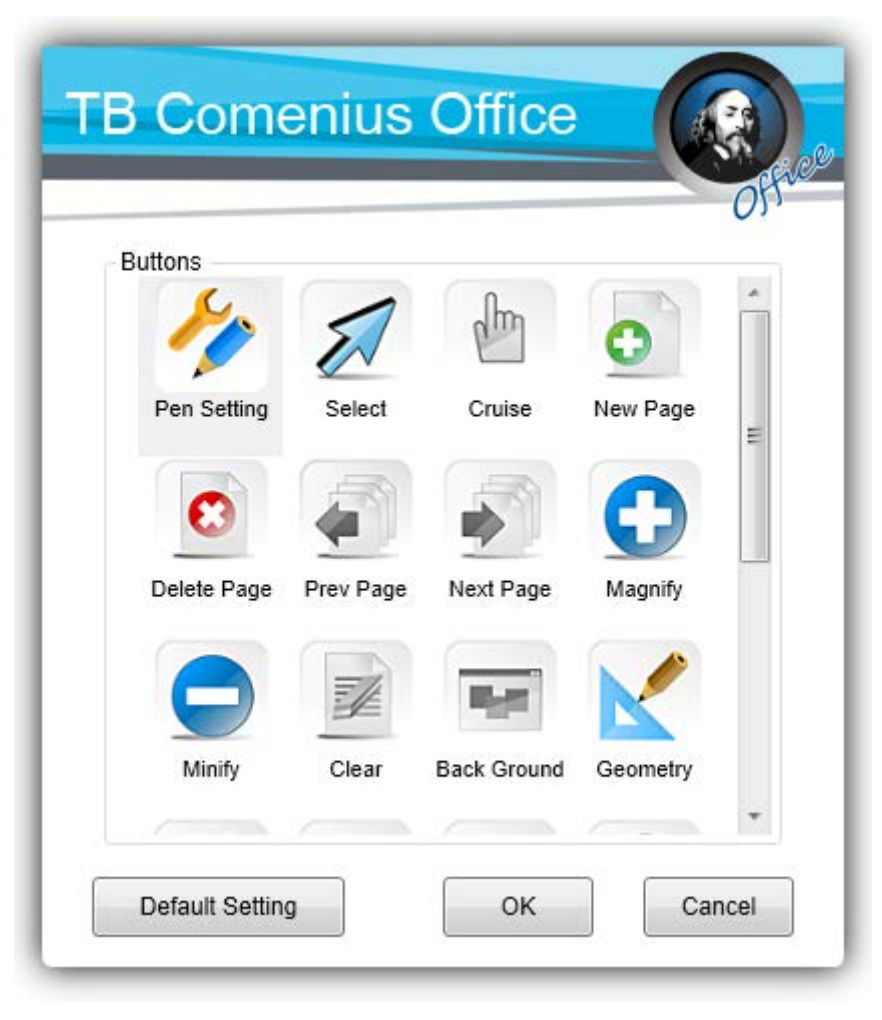

Figure 30: Application Forms

#### <span id="page-24-1"></span>**Return to Desktop**

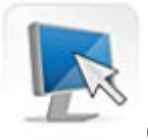

Click the icon, and the software interface will be hidden and the system will enter the

Desktop mode.

#### <span id="page-25-0"></span>**Return to Software**

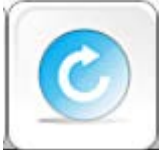

Click the icon, and the software interface will appear again. This button will appear when you click Desktop.

#### <span id="page-25-1"></span>**Screen Comment**

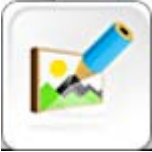

Click the icon, and the software will record the contents on the desktop in the form of pictures. In the software, you can comment these contents. This button will appear when you click Desktop.

#### <span id="page-25-2"></span>**Modify Background Color**

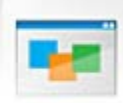

Click the icon to change the background color of the current page. This button is customized in Toolbar Setting under System Setup.

#### <span id="page-25-3"></span>**Undo**

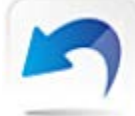

Click the icon to undo the previous operation. This button is customized in Toolbar Setting under System Setup.

#### <span id="page-25-4"></span>**Redo**

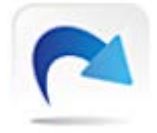

Click the icon to redo the previous operation. This button is customized in Toolbar

<span id="page-25-5"></span>Setting under System Setup.

#### **Previous**

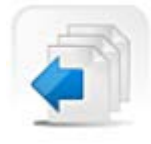

Click the icon to switch to the previous page. This button is customized in Toolbar

Setting under System Setup.

#### <span id="page-26-0"></span>**Next**

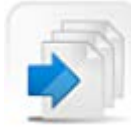

Click the icon to switch to the next page. This button is customized in Toolbar Setting

under System Setup.

# <span id="page-26-1"></span>**Copy**

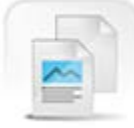

click the icon and choose the target. This icon can be selected from the

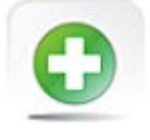

function.

#### <span id="page-26-2"></span>**Paste**

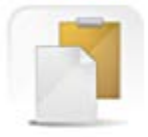

After using Copy function, click Paste icon to paste the chosen target.

This icon can be selected from the  $\overline{\phantom{a}}$  function.

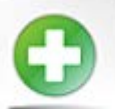

#### <span id="page-27-0"></span>**Text**

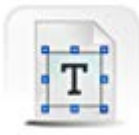

Click the icon to enter text input model. You can use soft or normal keyboard.

| $\mathsf{L}$ $\times$ $\mathsf{L}$ |  |       |  |   |       |      |    |
|------------------------------------|--|-------|--|---|-------|------|----|
| Font                               |  | Arial |  |   |       | Size | 40 |
| в                                  |  |       |  | П | ::::: |      |    |

Figure 31: Text Input

# <span id="page-27-1"></span>**Auto-hide Toolbar**

Select "Setting—Global Setting—Auto Hide Toolbar", select auto-hide time if no operation.

The toolbar will auto hide after certain period, you can regain the tool bar by clicking the icon on the bottom.

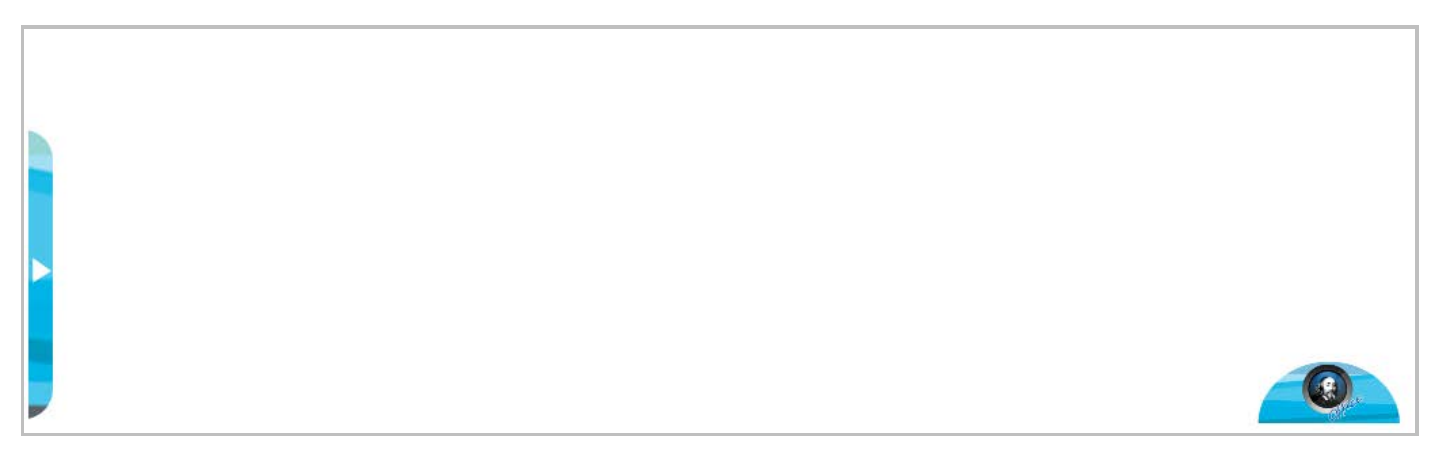

Figure 32: Auto-hide Toolbar

# <span id="page-27-2"></span>**Software installation environment**

- 1. Microsoft Media 10.0 or above.
- 2. Microsoft Office. If Microsoft Office 2003 is installed, you can open files in Microsoft Office 2003 format only in the software. If Microsoft Office 2007 is installed, you can open files in both Microsoft Office 2003 and Microsoft Office 2007 formats in the software.
- 3. Microsoft Outlook is needed for the Send as Email function.